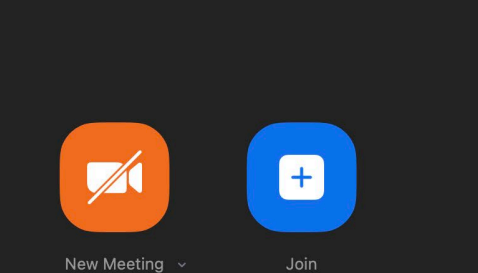

 $\bullet$ 

Share Screen

69

Schedule

n Home

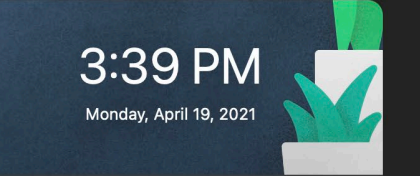

Start

**MCS Zoom Meeting** 4:00 PM - 4:30 PM

Meeting ID: 766 9254 2551

## Setting up a Zoom Meeting

A MCS Presentation

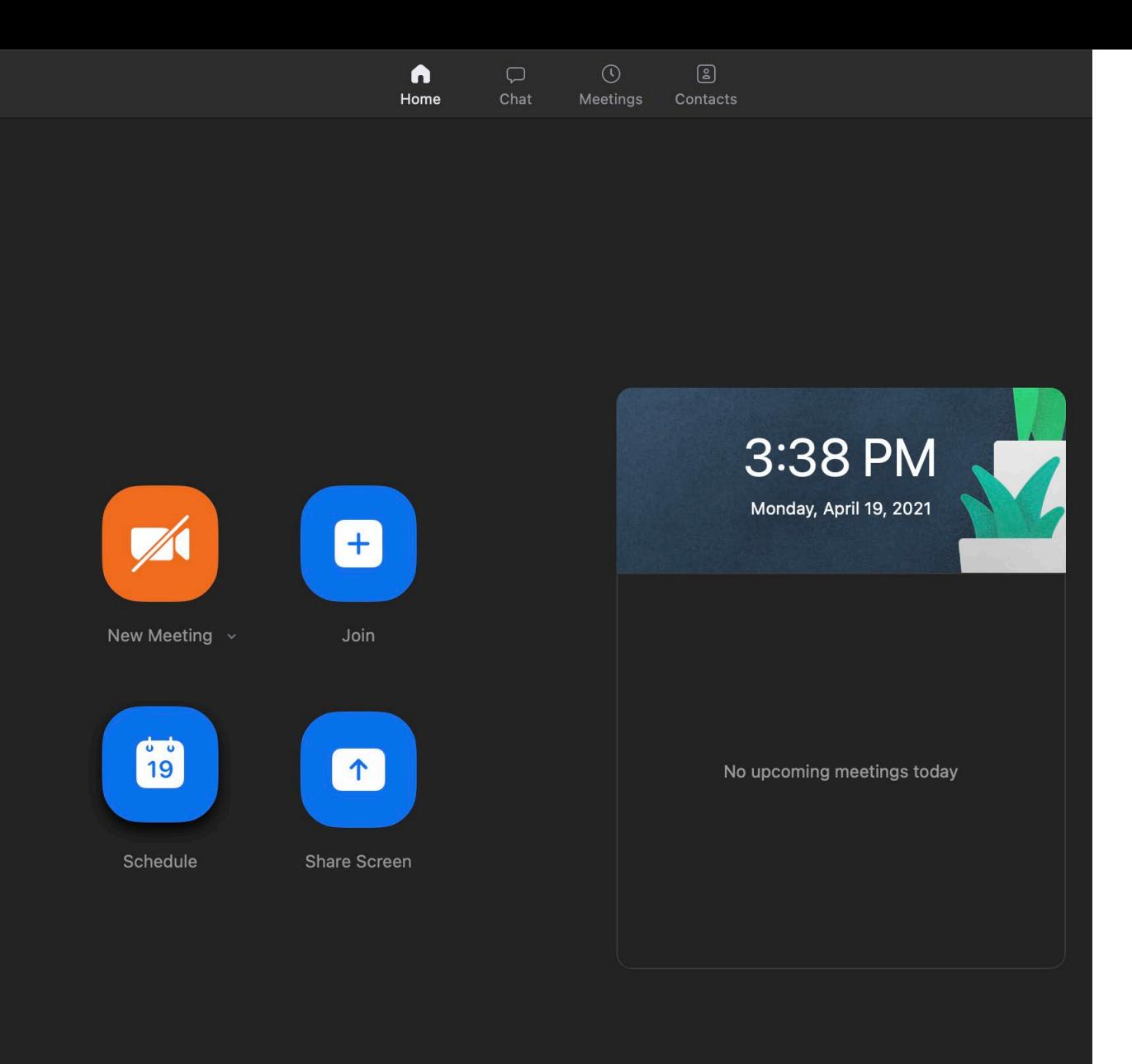

• Click on Schedule to set up the details for your meeting.

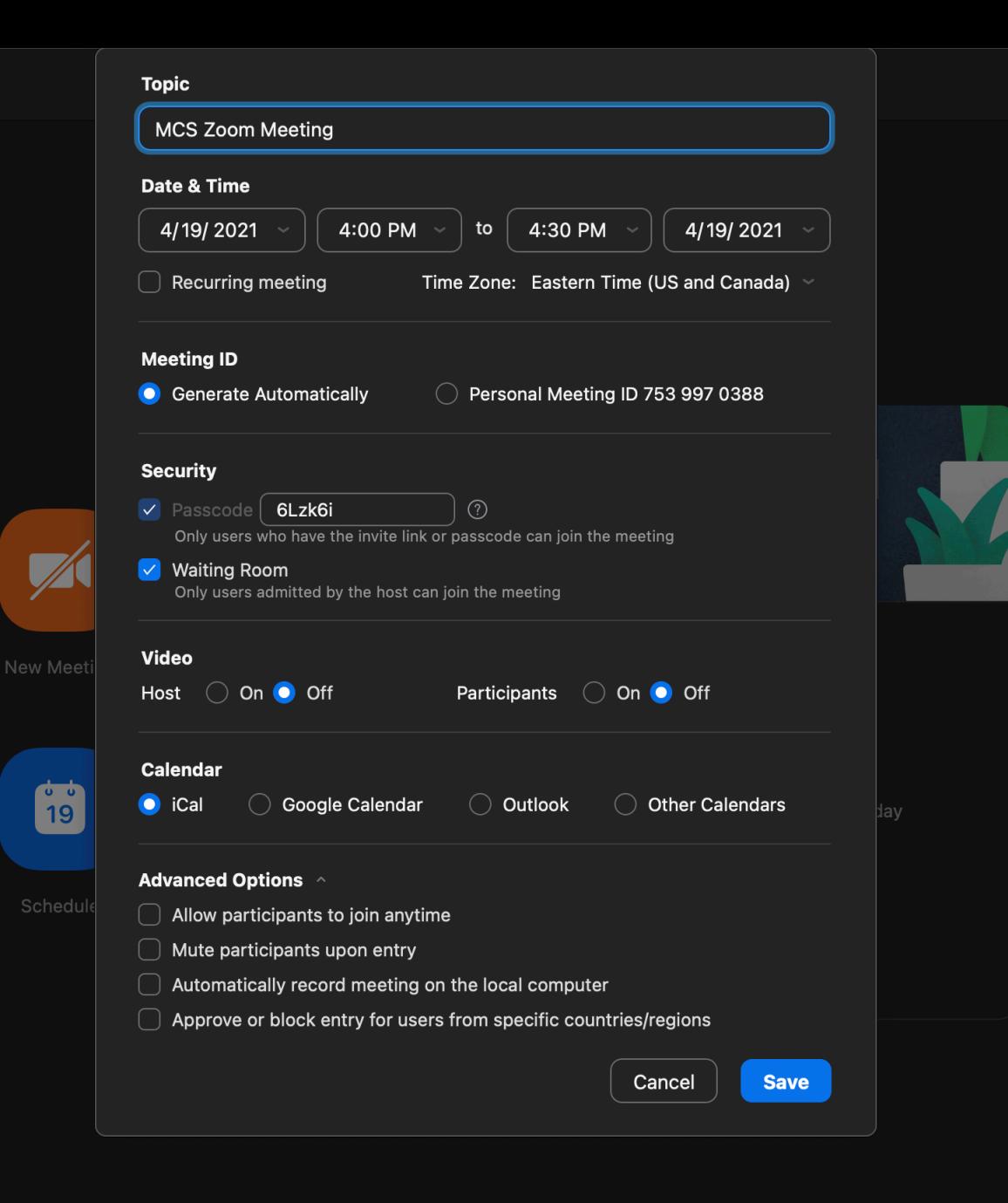

• Here you can enter all your information in the boxes that you will need for the meeting.

• **Meeting ID –** There are 2 Possible codes your meeting will have attached to it. Currently "Generate automatically" filled in this will generate a random Meeting ID. "Personal meeting ID" doesn't change and is tied to your account. The ID Number is the number you give to your meeting members in order to joining your scheduled meeting.

• **Click save** and your meeting is now scheduled.

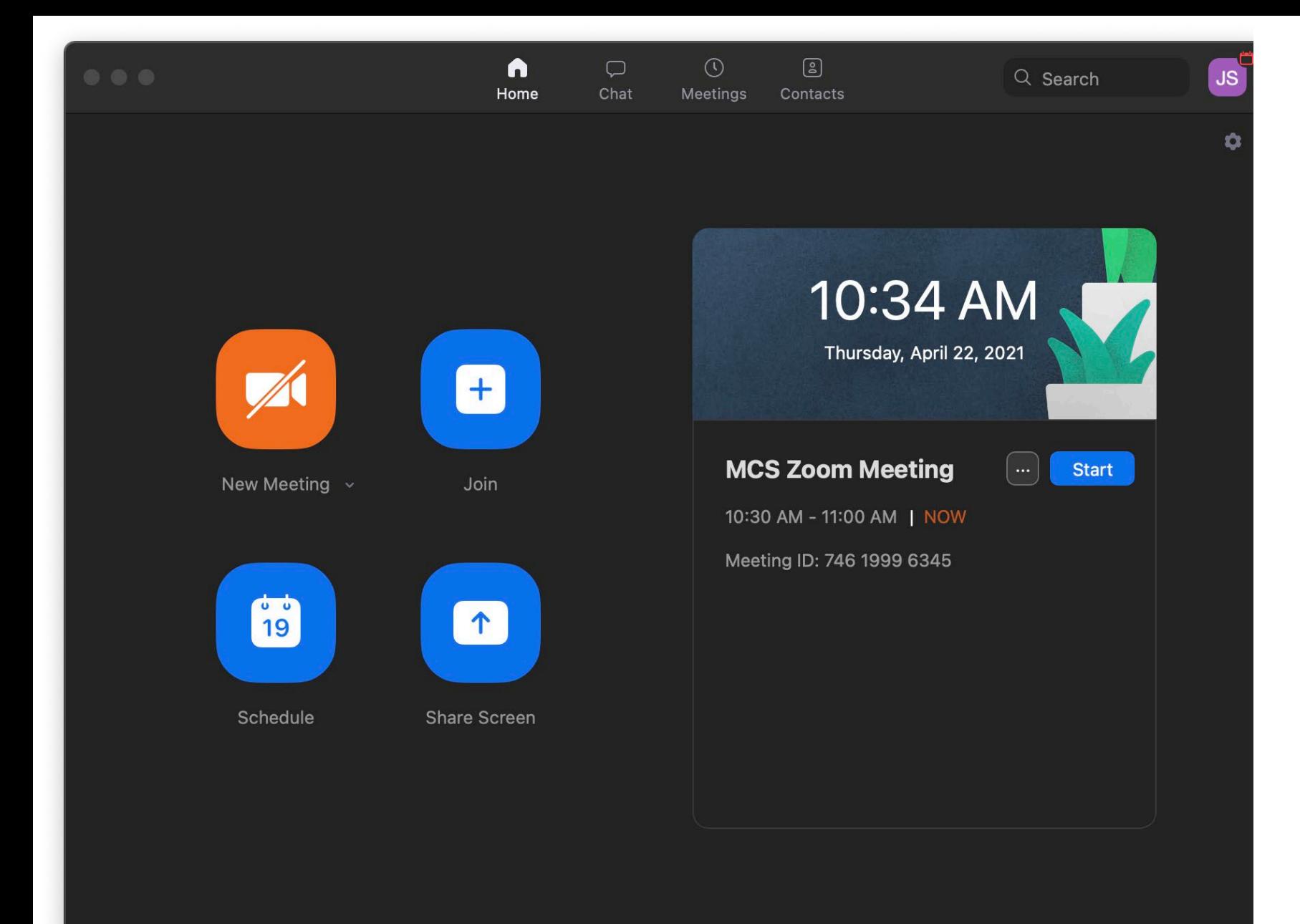

- Once Saved the meeting will appear here.
- Click start to start the meeting.
- Click the 3 dots "…" and you be able to edit , copy invitation , Delete.
- Clicking Copy Invitation will allow you to open up your email and paste in the invitation with all the info the meeting recipients will need.

- Note if you need the meeting ID it will also be displayed to the right.